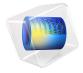

# Journal Bearing

Journal bearings are used to carry radial loads, for example, to support a rotating shaft.

A simple journal bearing consists of two rigid cylinders. The outer cylinder (bearing) wraps the inner rotating journal (shaft). Normally, the position of the journal center is eccentric with the bearing center. A lubricant fills the small annular gap or clearance between the journal and the bearing. The amount of eccentricity of the journal is related to the pressure that is generated in the bearing to balance the radial load. The lubricant is supplied through a hole or a groove and may or may not extend all around the journal.

Under normal operating conditions, the gases dissolved in the lubricant cause cavitation in the diverging clearance between the journal and the bearing. This happens because the pressure in the lubricant drops below the saturation pressure for the release of dissolved gases. The saturation pressure is normally similar to the ambient pressure. The following model does not account for cavitation and therefore predicts sub-ambient pressures. Such sub-ambient pressures are the result of the so-called Sommerfeld boundary condition. For practical purposes, these sub-ambient pressures should be neglected.

## Model Definition

The pressure in the lubricant (SAE 10 at 70° C) is governed by the Reynolds equation. For an incompressible fluid with no slip condition, the stationary Reynolds equation in the continuum range is given by

$$\nabla_{\mathbf{T}} \cdot \left( \frac{-\rho h^3}{12\mu} \nabla_{\mathbf{T}} p + \frac{\rho h}{2} (v_{\mathbf{a}} + v_{\mathbf{b}}) \right) - \rho ((\nabla_{\mathbf{T}} b \cdot v_{\mathbf{b}}) - (\nabla_{\mathbf{T}} a \cdot v_{\mathbf{a}})) = 0$$

In this equation,  $\rho$  is the density (SI unit: kg/m<sup>3</sup>), h is the lubricant thickness (SI unit: m),  $\mu$  is the viscosity (SI unit: Pa·s), p is the pressure (SI unit: Pa), a is the location (m) of the channel base,  $v_a$  is the tangential velocity (SI unit: m/s) of the channel base, b is the location (SI unit: m) of the solid wall, and  $v_b$  is the tangential velocity (SI unit: m/s) of the solid wall.

The rotating journal is considered to be the solid wall. Figure 1 shows the rotating journal wall on which you solve the Reynolds equation. Because the pressure is constant through the lubricant film thickness, COMSOL uses the tangential projection of the gradient operator,  $\nabla_T$ , to calculate the pressure distribution on the lubricant surface. Note that in this case the term  $\rho((\nabla_T b \cdot v_b) - (\nabla_T a \cdot v_a))$  equates to 0, so the governing equation simplifies to

$$\nabla_{\mathbf{T}} \cdot \left( \frac{-\rho h^3}{12\mu} \nabla_{\mathbf{T}} p + \frac{\rho h}{2} (v_{\mathbf{a}} + v_{\mathbf{b}}) \right) = 0$$

The lubricant thickness, h, is defined as

$$h = c(1 + \varepsilon \cos \theta)$$

where  $c \equiv R_{\rm B} - R_{\rm J}$  is the difference between the bearing radius and the journal radius,  $\epsilon$  is the eccentricity, and  $\theta$  is the polar angular coordinate of a point on the lubricant. Figure 2 shows the converging and diverging lubricant thickness around the journal.

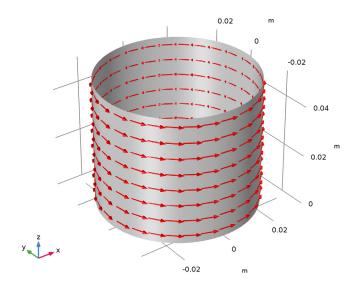

Figure 1: Geometry (cylindrical journal) showing the base velocity direction with red arrows.

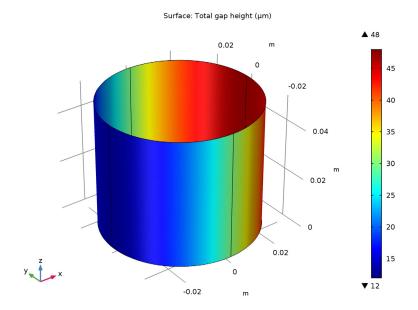

Figure 2: The lubricant thickness around the rotating journal.

## **BORDER CONDITIONS**

The pressure at the ends of the cylindrical journal is assumed to be similar to the ambient pressure. Therefore, the border conditions are

$$p = 0$$
 at  $z = 0, L$ 

where L is the length of the cylindrical journal.

## Results and Discussion

Figure 3 shows the calculated pressure distribution and pressure contours. As expected, the maximum pressure is reached in a region closer to the minimum lubricant thickness. Sub-ambient or negative pressure also results due to approximate boundary conditions. For a more accurate modeling of pressure distribution, gaseous cavitation has to be taken into account.

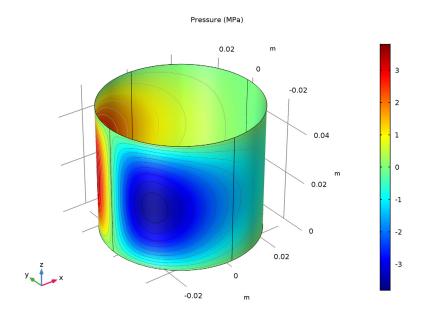

Figure 3: Pressure distribution and pressure contours on the journal.

Application Library path: CFD\_Module/Thin-Film\_Flow/journal\_bearing

# Modeling Instructions

From the File menu, choose New.

## NEW

In the New window, click Model Wizard.

## MODEL WIZARD

- I In the Model Wizard window, click 3D.
- 2 In the Select Physics tree, select Fluid Flow>Thin-Film Flow>Thin-Film Flow, Shell (tffs).
- 3 Click Add.
- 4 Click Study.

- 5 In the Select Study tree, select Preset Studies>Stationary.
- 6 Click Done.

## **GLOBAL DEFINITIONS**

#### **Parameters**

- I On the Home toolbar, click Parameters.
- 2 In the Settings window for Parameters, locate the Parameters section.
- **3** In the table, enter the following settings:

| Name  | Expression          | Value        | Description                                   |
|-------|---------------------|--------------|-----------------------------------------------|
| R     | 0.03[m]             | 0.03 m       | Journal radius                                |
| Н     | 0.05[m]             | 0.05 m       | Journal height                                |
| С     | 0.03[mm]            | 3E-5 m       | Clearance between the bearing and the journal |
| omega | 1500/60*2*pi[rad/s] | 157.08 rad/s | Journal angular velocity                      |

#### GEOMETRY I

## Cylinder I (cyll)

- I On the Geometry toolbar, click Cylinder.
- 2 In the Settings window for Cylinder, locate the Object Type section.
- 3 From the Type list, choose Surface.
- 4 Locate the Size and Shape section. In the Radius text field, type R.
- 5 In the **Height** text field, type H.
- 6 Click Build All Objects.
- 7 Click the **Zoom Extents** button on the **Graphics** toolbar.

### DEFINITIONS

## Variables 1

- I On the Home toolbar, click Variables and choose Local Variables.
- 2 In the Settings window for Variables, locate the Variables section.

**3** In the table, enter the following settings:

| Name  | Expression           | Unit | Description                     |
|-------|----------------------|------|---------------------------------|
| angle | atan2(y,x)[rad]      | rad  | Angle along circumference       |
| h     | c*(1+0.6*cos(angle)) | m    | Lubricant film thickness        |
| u     | -omega*R*sin(angle)  | m/s  | x-component of journal velocity |
| V     | omega*R*cos(angle)   | m/s  | y-component of journal velocity |

## THIN-FILM FLOW, SHELL (TFFS)

Fluid-Film Properties I

- I In the Model Builder window, expand the Component I (compl)>Thin-Film Flow, Shell (tffs) node, then click Fluid-Film Properties I.
- 2 In the Settings window for Fluid-Film Properties, locate the Fluid Properties section.
- **3** From the  $\rho$  list, choose **User defined**. In the associated text field, type 860 [kg/m^3].
- **4** From the  $\mu$  list, choose **User defined**. In the associated text field, type 0.01[Pa\*s].
- **5** Locate the **Wall Properties** section. In the  $h_{w1}$  text field, type h.
- 6 Click to expand the Base properties section. Locate the Base Properties section. From the  $\mathbf{v}_b$  list, choose User defined. Specify the vector as

| u | x |
|---|---|
| ٧ | у |
| 0 | z |

## Border I

As you can see in the **Border Settings** section, the default condition that applies at the cylinder ends is **Zero pressure**.

#### MESH I

In the Model Builder window, under Component I (compl) right-click Mesh I and choose Build All.

#### STUDY I

On the **Home** toolbar, click **Compute**.

#### RESULTS

## Fluid Pressure (tffs)

The default plot group shows the pressure field as a surface plot and the displacement of the solid wall as a deformation plot. Add a contour plot of the same quantity to reproduce the plot in Figure 3.

## Surface I

- I In the Model Builder window, expand the Fluid Pressure (tffs) node, then click Surface I.
- 2 In the Settings window for Surface, locate the Expression section.
- 3 From the Unit list, choose MPa.

#### Contour I

- I In the Model Builder window, under Results right-click Fluid Pressure (tffs) and choose Contour.
- 2 In the Settings window for Contour, locate the Expression section.
- 3 From the Unit list, choose MPa.
- 4 Locate the Coloring and Style section. From the Color table list, choose GrayScale.
- 5 Clear the Color legend check box.

## Fluid Pressure (tffs)

- I In the Model Builder window, under Results click Fluid Pressure (tffs).
- 2 In the Settings window for 3D Plot Group, click to expand the Title section.
- 3 From the Title type list, choose Manual.
- 4 In the **Title** text area, type Pressure (MPa).
- 5 On the Fluid Pressure (tffs) toolbar, click Plot.
- 6 Click the **Zoom Extents** button on the **Graphics** toolbar.

To see the bearing from different angles just click and drag in the Graphics window. The following steps will reproduce Figure 1.

#### Surface I

- I On the Home toolbar, click Add Plot Group and choose 3D Plot Group.
- 2 In the Model Builder window, right-click 3D Plot Group 2 and choose Surface.
- 3 In the Settings window for Surface, locate the Coloring and Style section.
- **4** From the **Coloring** list, choose **Uniform**.
- 5 From the Color list, choose Gray.

#### Arrow Surface 1

- I In the Model Builder window, under Results right-click 3D Plot Group 2 and choose Arrow Surface.
- 2 In the Settings window for Arrow Surface, click Replace Expression in the upper-right corner of the Expression section. From the menu, choose Model>Component I>Thin-Film Flow, Shell>Wall and base properties>tffs.vbx,...,tffs.vbz - Velocity of base.

## 3D Plot Group 2

- I In the Model Builder window, under Results click 3D Plot Group 2.
- 2 In the Settings window for 3D Plot Group, locate the Plot Settings section.
- 3 Clear the Plot data set edges check box.
- 4 Click to expand the **Title** section. From the **Title type** list, choose **None**.

#### 3D Plot Group 3

Reproduce Figure 2 by the following steps.

## Surface I

- I On the Home toolbar, click Add Plot Group and choose 3D Plot Group.
- 2 In the Model Builder window, right-click 3D Plot Group 3 and choose Surface.
- 3 In the Settings window for Surface, click Replace Expression in the upper-right corner of the Expression section. From the menu, choose Model>Component I>Thin-Film Flow, Shell>Wall and base properties>tffs.h - Total gap height.
- 4 Locate the Expression section. From the Unit list, choose µm.
- 5 On the 3D Plot Group 3 toolbar, click Plot.

#### 3D Plot Group 3

- I In the Model Builder window, under Results click 3D Plot Group 3.
- 2 In the Settings window for 3D Plot Group, click to expand the Color legend section.
- 3 Locate the Color Legend section. Select the Show maximum and minimum values check box.